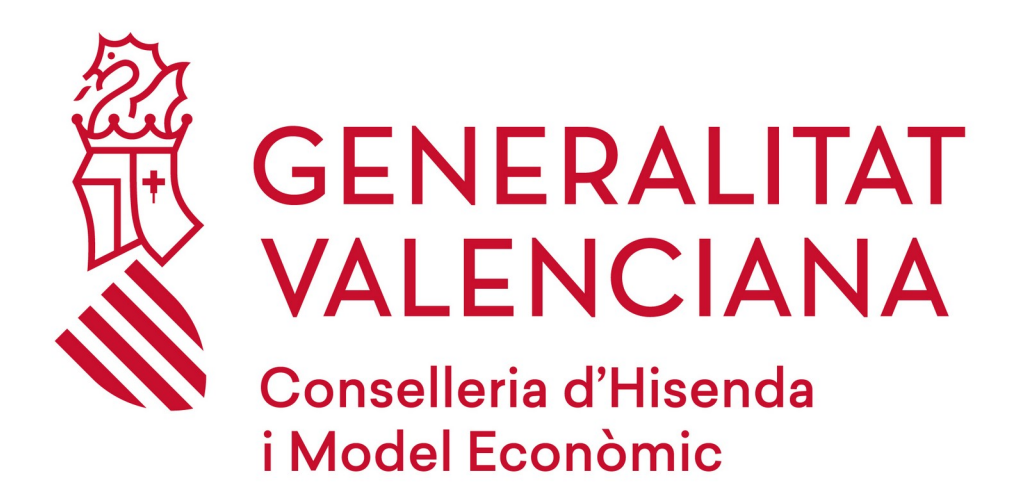

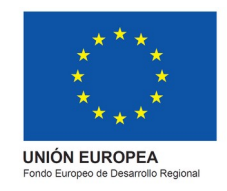

# *DGPLGM*

#### **RESUM:**

Per a poder registrar-vos en el curs, heu de seguir els següents passos que us indiquem:

- 1. Accediu a la **pàgina web** de la DGPLGM.
- 2. Seleccioneu la **conselleria** a la qual pertanyeu.
- 3. Polseu en el **centre de treball** al qual pertanyeu.
- 4. Seleccioneu el curs en què esteu interessats i polseu sobre "**M'interessa"**.
- 5. I finalment, torneu a clicar en "**Si no estàs registrat, "punxa ací"**.
- 6. Emplena el formulari.
- 7. Nota important "**Final Pàgina"**.

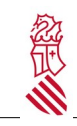

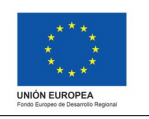

Versió: 1.1 Data: 03/11/2021 Projecte: eFormación

### **1. ACCEDIU AL WEB**

Accediu al web de DGPLGM per mitjà de l'enllaç següent: http://www.ceice.gva.es/es/web/dgplgm/empleats-publics

## **2. SELECCIONEU LA CONSELLERIA**

Polseu en la conselleria a la qual pertanyeu.

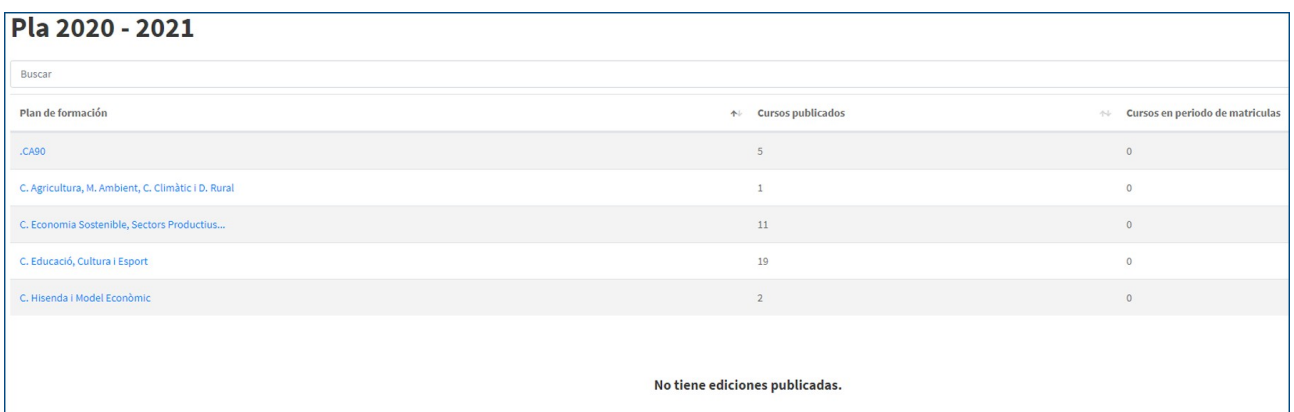

## **3. POLSEU EL CENTRE DE TREBALL**

A continuació, seleccioneu el centre en què presteu serveis públics.

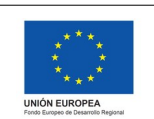

Versió: 1.1 Data: 03/11/2021 Projecte: eFormación

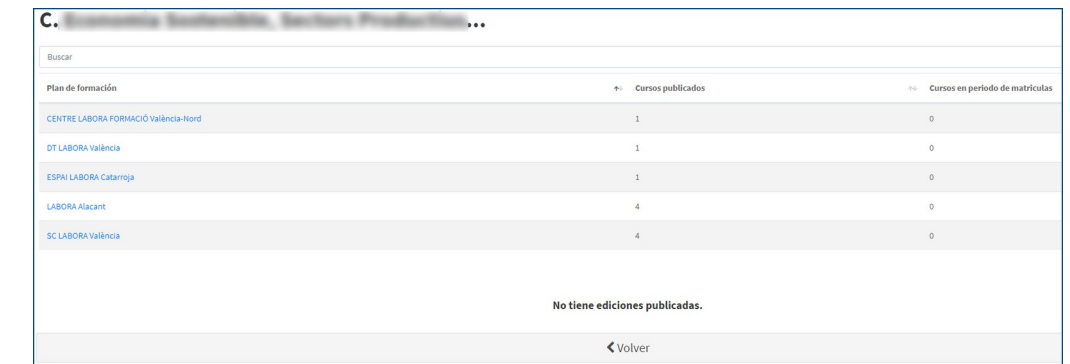

**ATENCIÓ**: Heu d'accedir (polsar) en els plans de formació, en aquest cas en els centres de treball, per a visualitzar les edicions de cada centre de treball.

### **4. SELECCIONEU EL CURS**

#### Atenció

ž

La inscripció en un curs no implica la matrícula definitiva. Posteriorment se us confirmarà la matrícula o baixa del curs.

Us apareixerà el curs o cursos publicats i convocats. A continuació, seleccioneu **"M'interessa"**, que apareix recalcat amb el quadre roig.

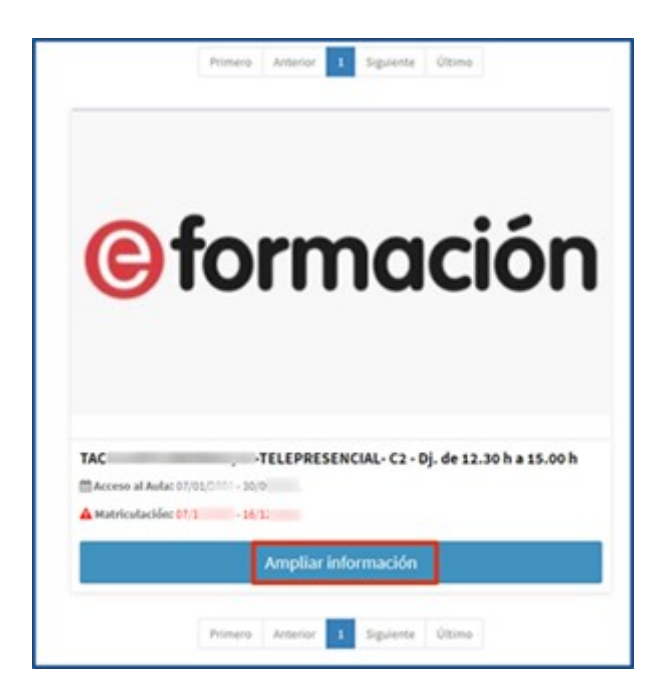

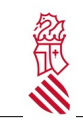

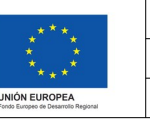

Versió: 1.1 Data: 03/11/2021 Projecte: eFormación

### **4.1. SI JA VAU FER FORMACIÓ EN ANYS ANTERIORS**

Tot seguit us apareixerà la finestra següent on haureu d'introduir el DNI amb la LLETRA EN MAJÚSCULA.

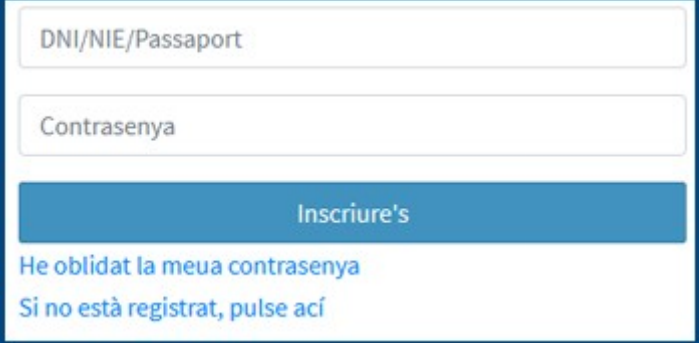

*Si us dona error haureu de fer un recordatori de les claus d'accés per a la qual cosa haureu de revisar el manual [" Recorda tori de claus](https://ceice.gva.es/documents/161863132/172560619/Recordatori+claus+d) "*

#### **4.1.1. Actualització de dades**

Apareixerà la següent finestra on s'informa que es revisaran les dades.

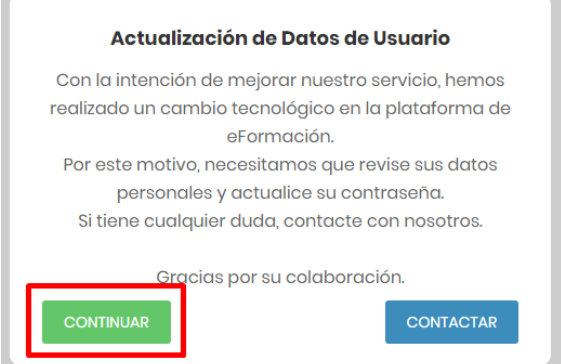

Polsareu en "Continuar".

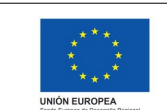

Versió: 1.1 Data: 03/11/2021 Projecte: eFormación

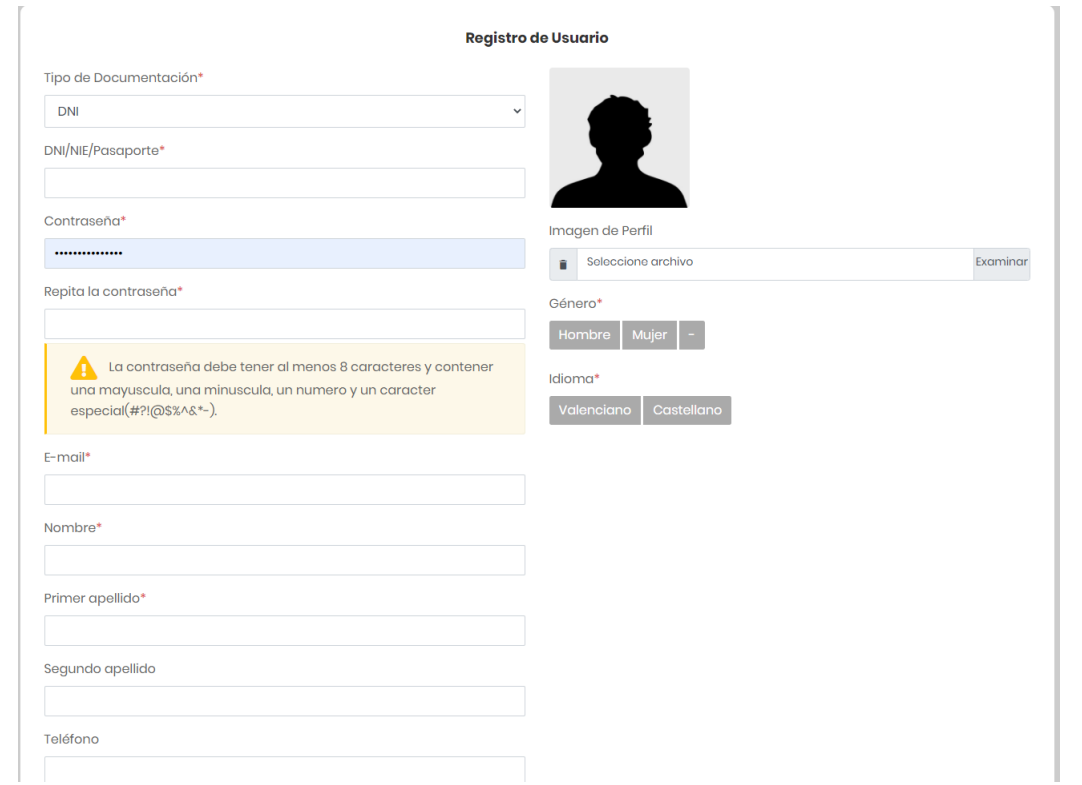

Camps:

ž

- Tipus de documentació (DNI / NIE / Passaport) **[OBLIGATORI]**
- DNI/NIE/Passaport: Poseu el valor correcte d'acord amb la vostra documentació (DNI/NIE/ Passaport) **[OBLIGATORI]**
- Contrasenya: Heu de canviar la vostra contrasenya. La nova contrasenya ha de tindre almenys: **[OBLIGATORI]**
	- o 8 caràcters
	- o 1 majúscula
	- o 1 minúscula
	- o 1 número
	- o 1 caràcter especial  $(#, \, \lambda, \cdot], \varpi, \$$ , %, ^, &, \*, -)
- Repetiu la contrasenya: torneu a escriure la nova contrasenya **[OBLIGATORI]**
- Correu electrònic: Introduïu l'adreça del correu electrònic al qual voleu que s'envien les notificacions del curs **[OBLIGATORI]**
- Nom: Introduïu el vostre nom, tal com apareix en el DNI/NIF/Passaport **[OBLIGATORI]**
- Primer cognom: Introduïu el primer cognom tal com apareix en el DNI/NIF/Passaport **[OBLIGATORI]**
- Segon cognom: Introduïu el segon cognom tal com apareix en el DNI/NIF/Passaport
- Telèfon: Introduïu el vostre telèfon de contacte
- Codi postal: Introduïu el codi postal (només si residiu a Espanya)
- Data de naixement: Introduïu la vostra data de naixement

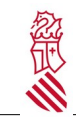

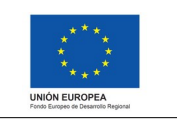

Versió: 1.1 Data: 03/11/2021 Projecte: eFormación

- Gènere: Seleccioneu ("Home", "Dona", -) **[OBLIGATORI]**
- Idioma: Seleccioneu ("Castellà", "Valencià") **[OBLIGATORI]**

Polseu "Guardar", situat en l'angle inferior

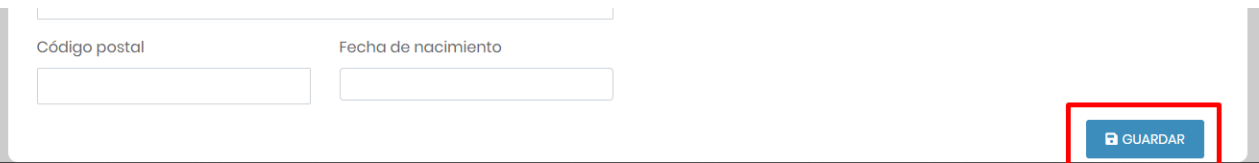

#### *Problemes que poden sorgir:*

**DNI/NIE/Passaport erroni**: Comproveu que les vostres dades corresponen amb el DNI/NIE/Passaport. Introduïu el valor del vostre DNI compost per 8 números i 1 lletra (exemple: 12345678A).

**Fitxa duplicada**: Si disposeu d'una fitxa duplicada, contacteu amb el suport tècnic.

- **Correu duplicat**: Si la vostra adreça de correu electrònic ja s'està utilitzant en una altra fitxa, contacteu amb el suport tècnic.
- **Correu erroni**: Comproveu que heu escrit bé la vostra adreça de correu electrònic amb el patró usuari@domini.domini
- **Nom i cognoms no es corresponen amb el DNI**: Verifiqueu que les vostres dades estan escrites correctament. Per exemple, si en el DNI/NIF/Passaport posa "Francisco", no escriviu "Paco". El nom i cognoms heu d'escriure'ls tal com apareixen en la vostra documentació (DNI/NIE/Passaport) per a l'emissió correcta de certificats.

**Altres problemes**: Contacteu amb el suport tècnic.

### **5. NO ESTEU REGISTRATS**

Heu de marcar "**Si no estàs registrat, punxa ací".**

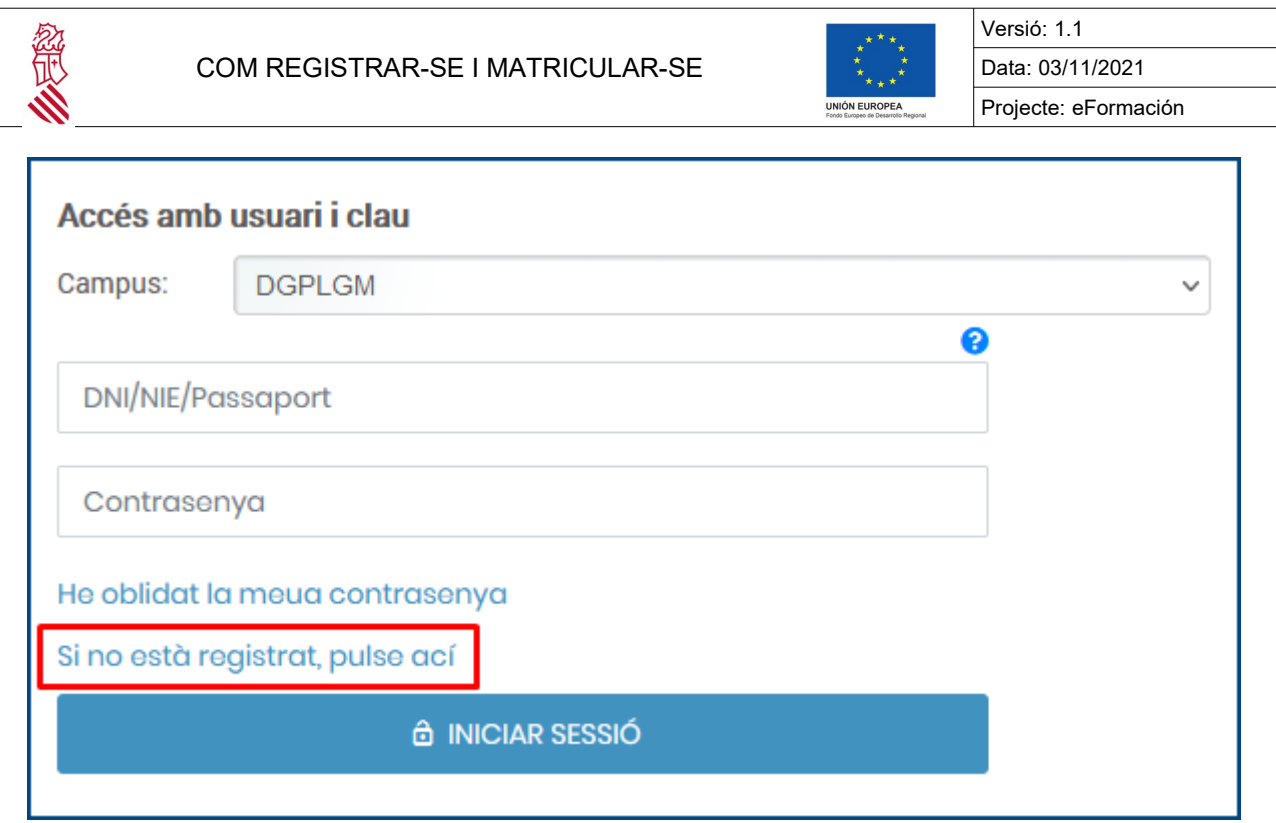

### **6. EMPLENAR FITXA D'USUARI**

Us apareixerà el següent formulari de fitxa d'usuari, que en emplenar-lo i "Guardar canvis" us inscriurà directament en el curs seleccionat.

#### **NOTA IMPORTANT:**

La contrasenya ha de tindre almenys 8 caràcters i contindre una majúscula, un número i un caràcter especial  $(4?!@$\%^8$ .

Marqueu les dues caselles del final de la fitxa i guardar.

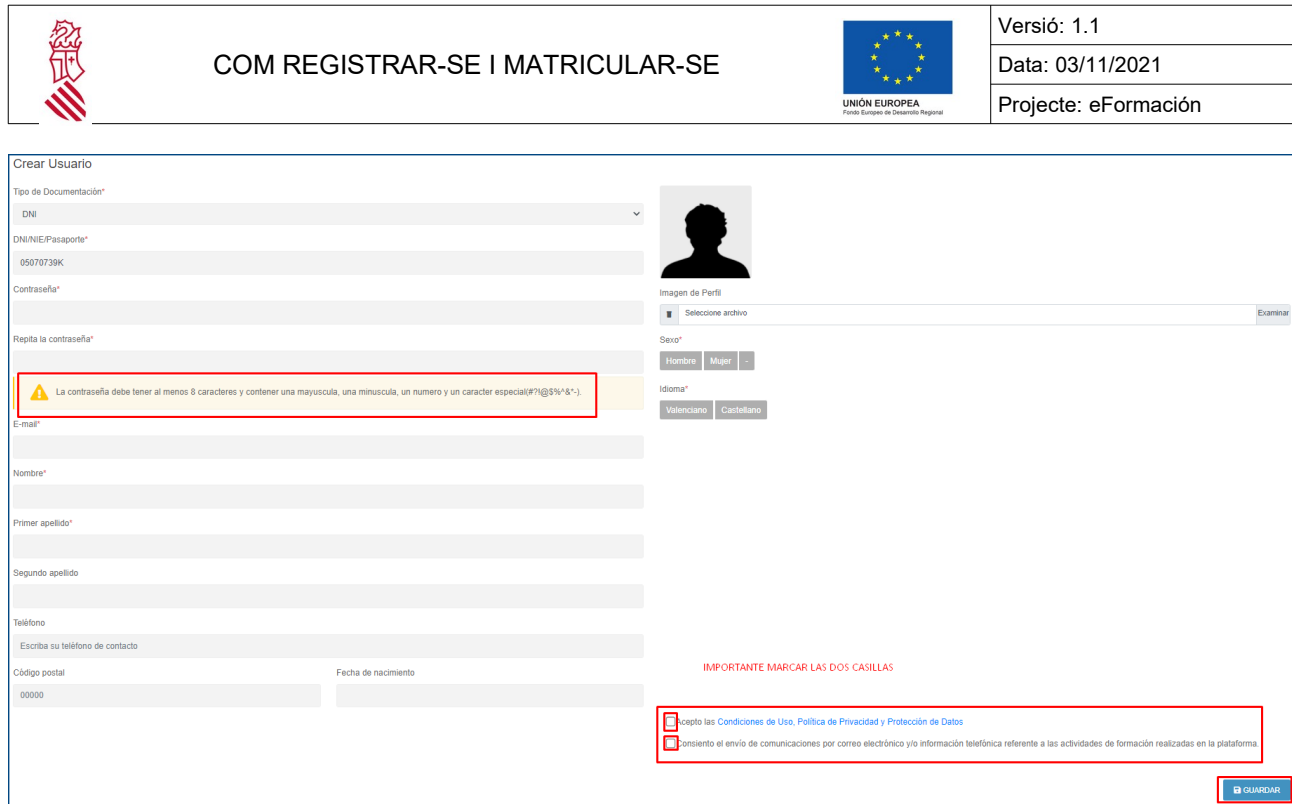

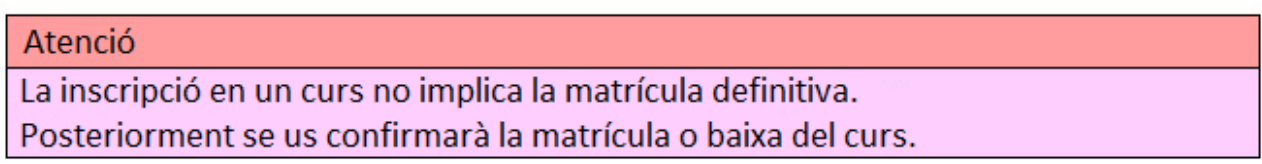